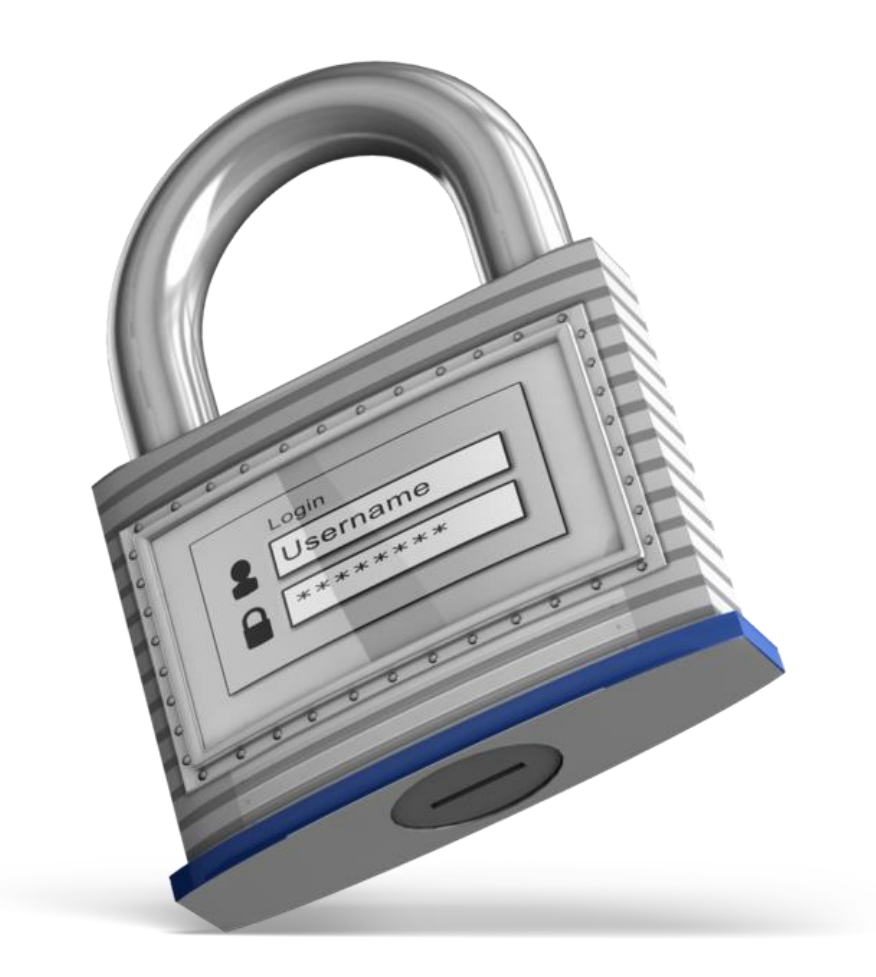

## ERJ Instrucciones de Acceso MINISTERIO INTERNACIONAL EL REY JESUS

Depto. Data y Analítica | Instrucciones de Acceso | septiembre 29, 2016

## COMO INGRESAR

Desde su computadora, tableta o celular entre al sistema

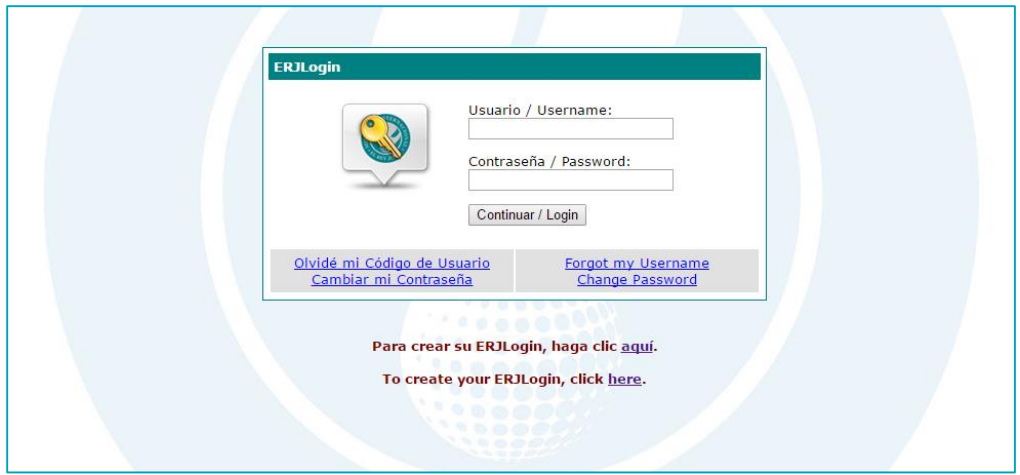

Presione el enlace "aquí" para comenzar a configurar tu cuenta

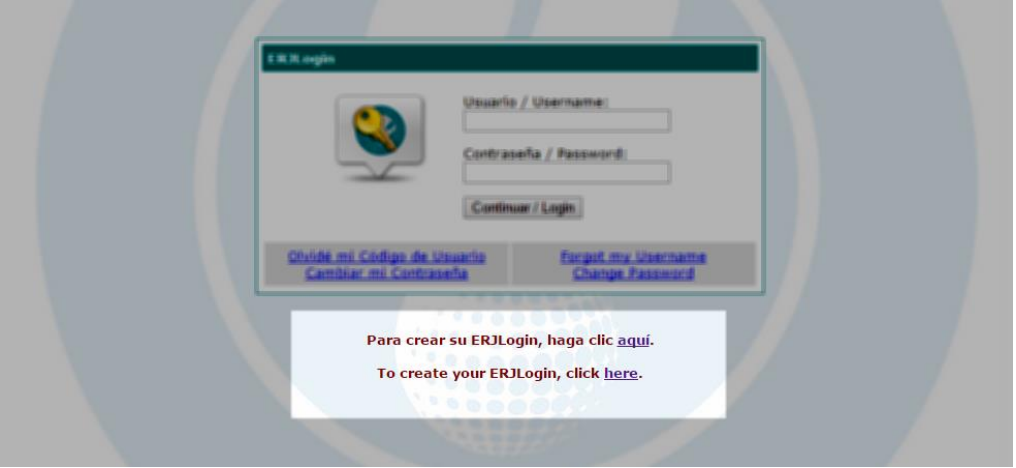

Entra tu número de estudiante de las escuelas de la visión:

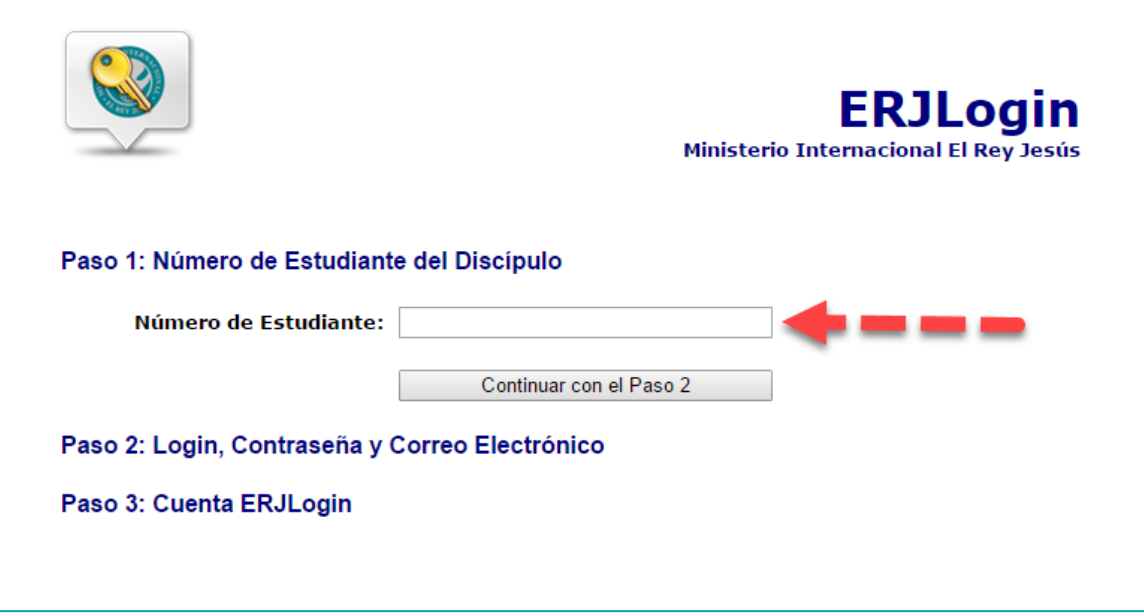

Verifica tu información y comienza a crear tus credenciales, debes entrar un nombre de usuario, una contraseña y añadir tu correo electrónico. Continua con el paso 3

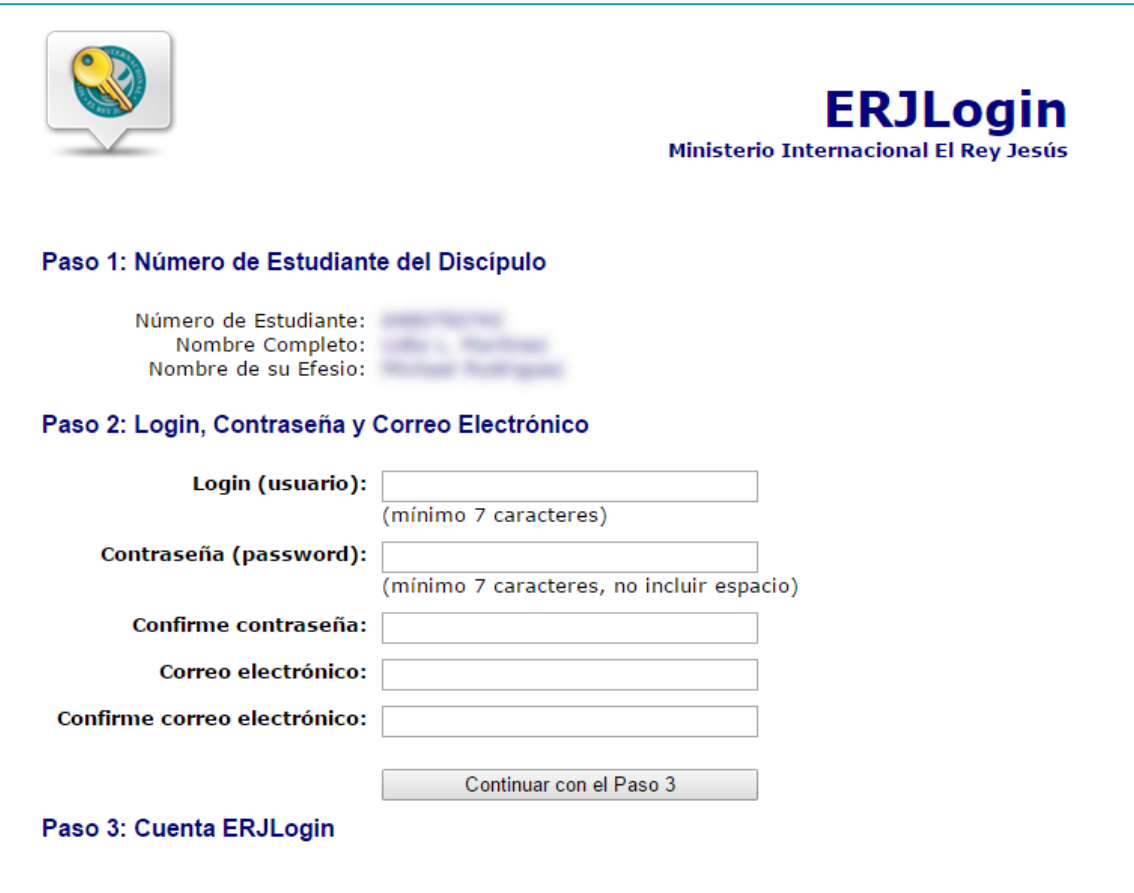

El sistema te dará una confirmación de que tu cuenta ha sido creada, debes esperar por lo menos **10 minutos** antes de acezarla, para darle al sistema tiempo para que se actualice.

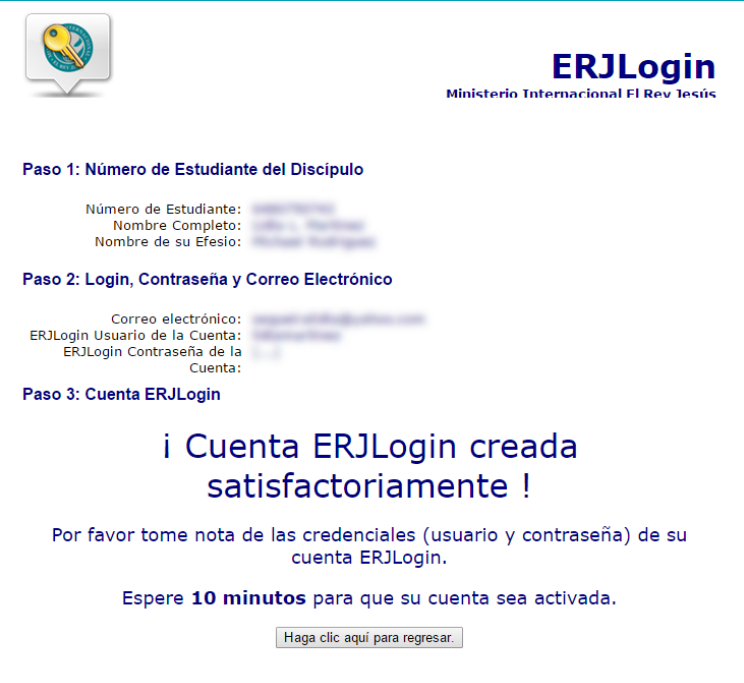

Después de que la cuenta ha sido creada, el sistema te llevara a la pantalla de entrada presionando el botón "Haga clic aquí para regresar". Deberás ingresar las credenciales que acabas de crear para acezar al portal de líderes.

## CAMBIAR TU CÓDIGO DE USUARIO O CONTRASEÑA

En el caso de que hayas olvidado tu código de usuario o tu contraseña, debes presionar "Olvide mi Código de Usuario o Cambiar mi Contraseña"

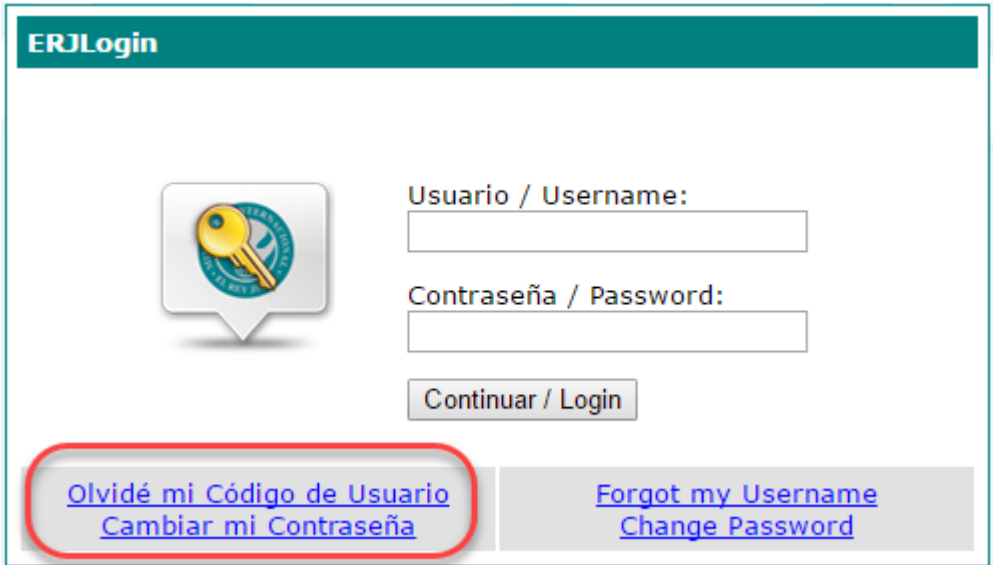

Si olvidaste tu código de usuario: El sistema te pedirá que ingreses tu correo electrónico

Derechos de Autor  $\odot$  2016 Ministerio Internacional ERJ 092916 Page | 3

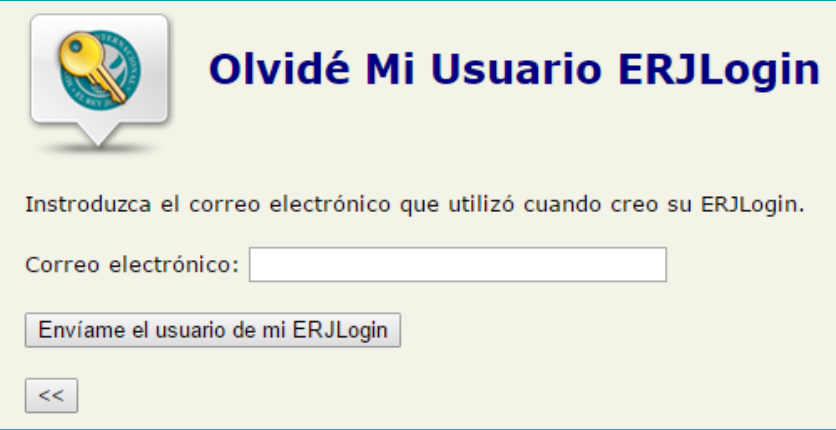

 Si olvidaste tu contraseña: El sistema te pedirá que ingreses tu código de usuario y te enviará las instrucciones a seguir al correo electrónico registrado en el sistema.

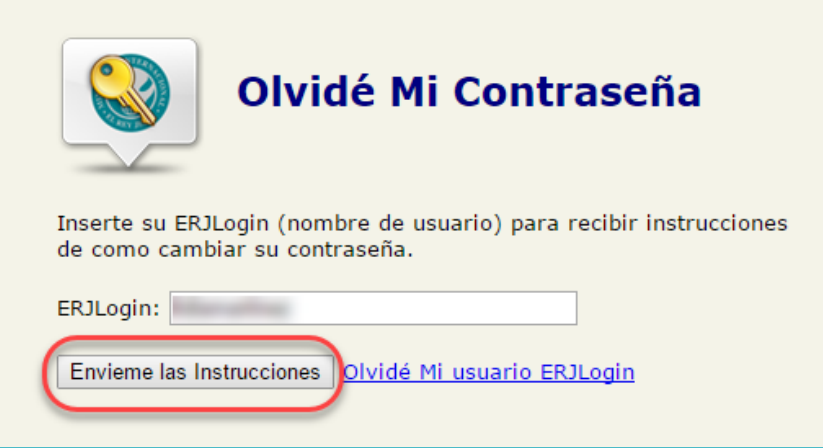

Una vez recibas el correo, sigue las instrucciones para reconfigurar tus credenciales presionando el enlace desde el correo

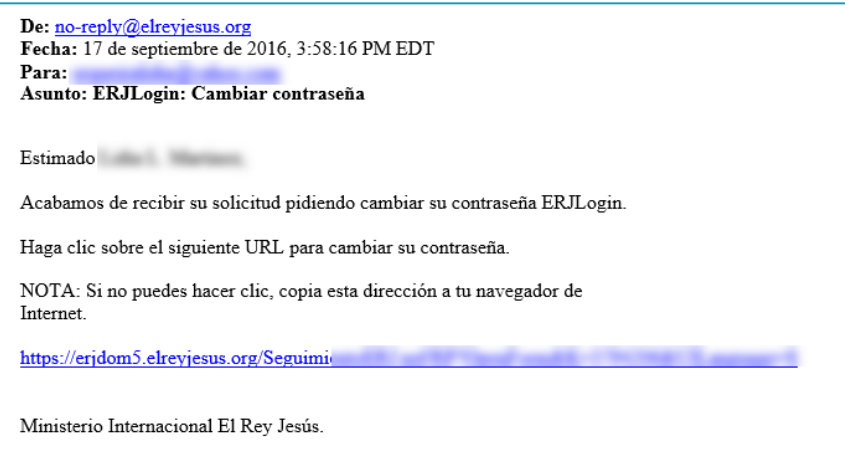

Una vez que has presionado el enlace, una página nueva se abrirá con el paso #2, en el cual deberás ingresar tu nueva contraseña y confirmarla.

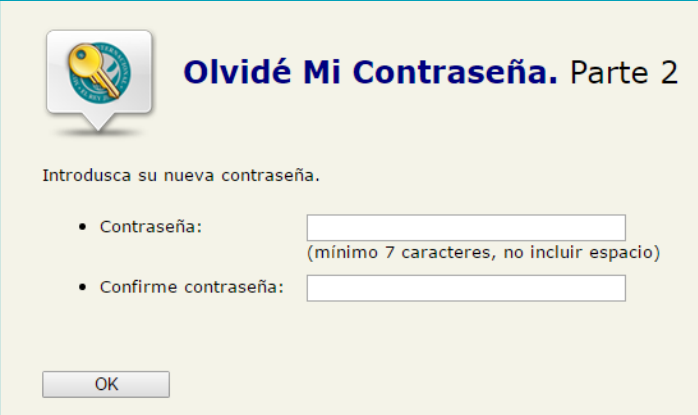

Ingrese con las credenciales actualizadas

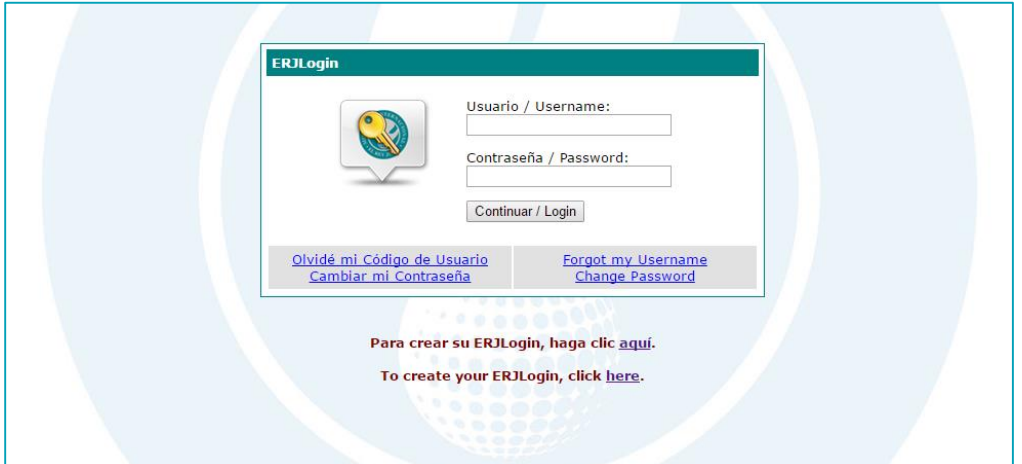